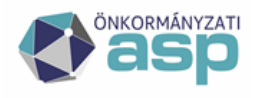

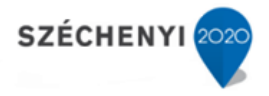

## **Az Outlook fiók kezelése az IRAT szakrendszerben alkalmazásgazdai és felhasználói leírás**

**Verzió: 2.0**

**2023-09-01**

**ASP Központ** Telefon: +36-1-327-5840 E-mail: asp@allamkincstar.gov.hu

Magyar Államkincstár 1054 Budapest, Hold u. 4. www.allamkincstar.gov.hu

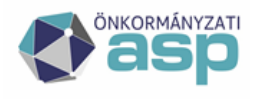

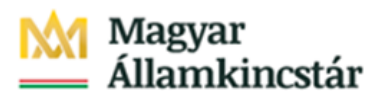

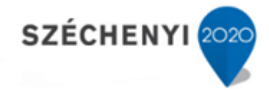

### **Tartalomjegyzék**

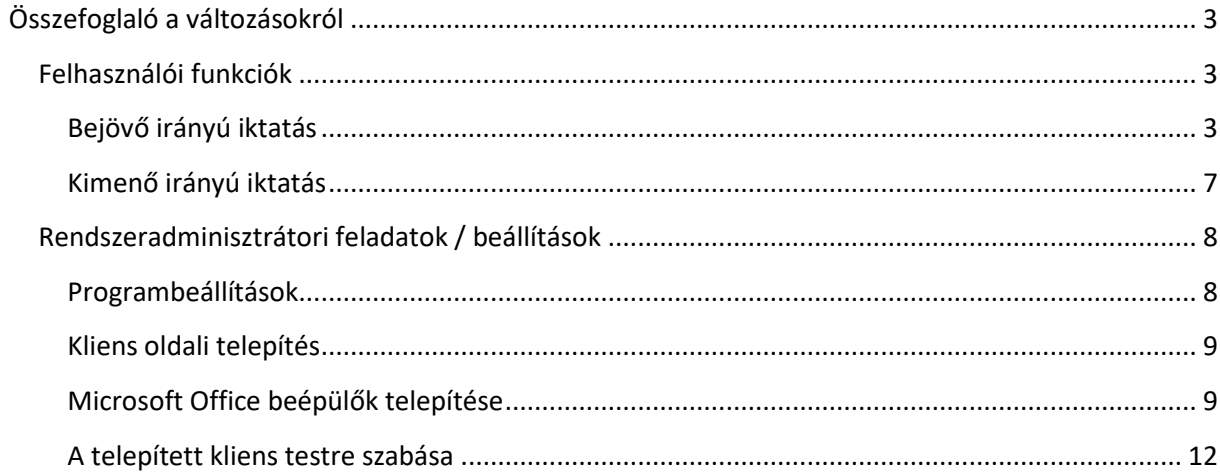

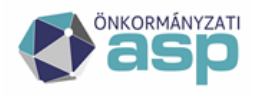

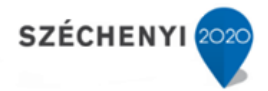

## **Összefoglaló a változásokról**

Az Outlook levelezőkliensbe beépülő IRAT szakrendszeri modul megjelenése, és működése is megváltozik. A korábbi egy funkciógomb helyett a bejövő **katás és a kimenő** katatás külön funkciógombot kapott, így ezután az e-mail fiókban található levelek már a felhasználó döntése alapján akár bejövő, akár kimenő irányú iratként iktathatók.

(Amennyiben az "Új" gombra kattintva kezdeményezzük kimenő e-mail iktatását, a folyamat a korábbiakkal szinte azonos, erről a kimenő irányú e-mail iktatása fejezetben foglalkozunk részletesebben).

*Változás a korábbi gyakorlathoz képest, hogy az e-mail fiókból az elektronikus levelek iktatása végezhető el, más iratkezelési lépések elvégzése nem támogatott.*

**A 2F autentikáció miatt a funkció használatának feltétele, hogy a felhasználó be legyen jelentkezve az IRAT szakrendszerbe!**

Felhasználói funkciók

### **Bejövő irányú iktatás**

A "Bejövő irányú iktatás" gombra kattintva végezhető el az e-mail iktatása – gyorsiktatás funkcionalitással azonos felületen.

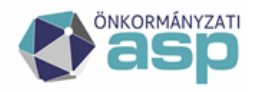

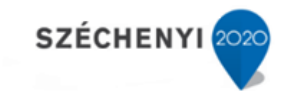

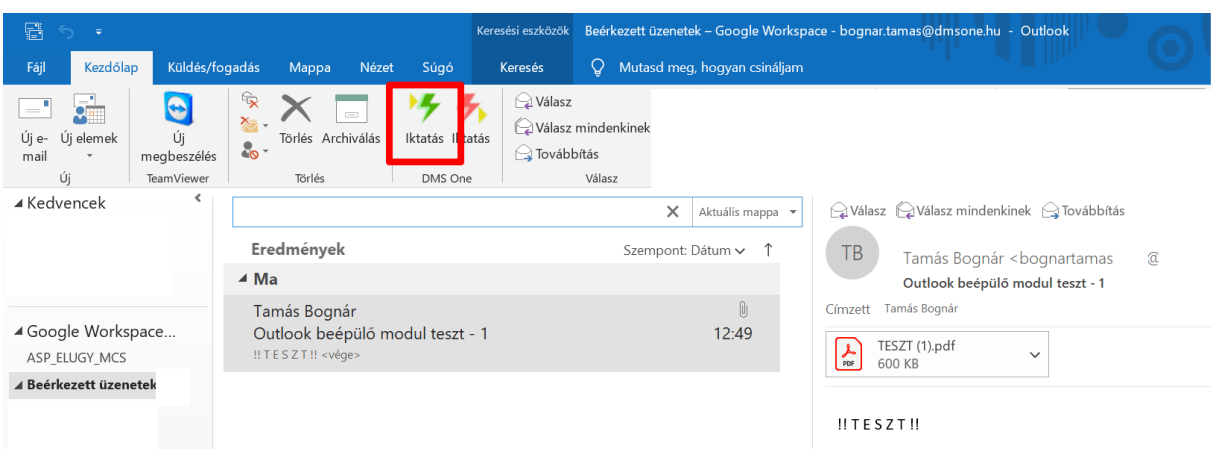

Az iktatás kezdeményezésére az Outlook kliensben megjelenik egy "Progress" ablak, és megnyílik az iktatási felület.

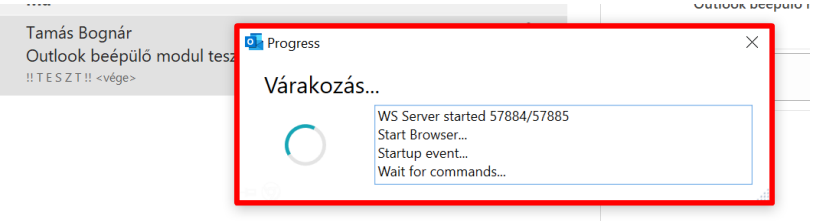

*A gyorsiktató felülete nem az IRAT szakrendszer böngészőablakában nyílik meg, hanem minden esetben új lapon. Az iktatási folyamat végén ez a lap bezárható, ez az IRAT szakrendszer további működését nem befolyásolja.*

Az ismert felületen a szükséges adatokat rögzítve végezhető el az iktatás. Bizonyos programbeállítások hatására (amelyekről külön fejezetben olvashatnak bővebben) az iktatáshoz bizonyos adatok előtöltésre kerülnek (pl.: Beérkezés módja, Adathordozó típusa, Ügykezelés módja), míg az elektronikus levél tárgya automatikusan átemelésre kerül az iktatási felületre.

*Amennyiben az e-mail küldőjének elektronikus levelezési címe szerepel a partnertörzsünkben, a Beküldő mező ezen partnerrel ugyancsak előtöltésre kerül.*

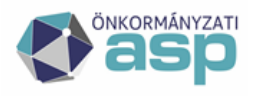

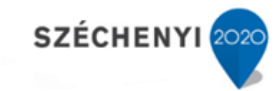

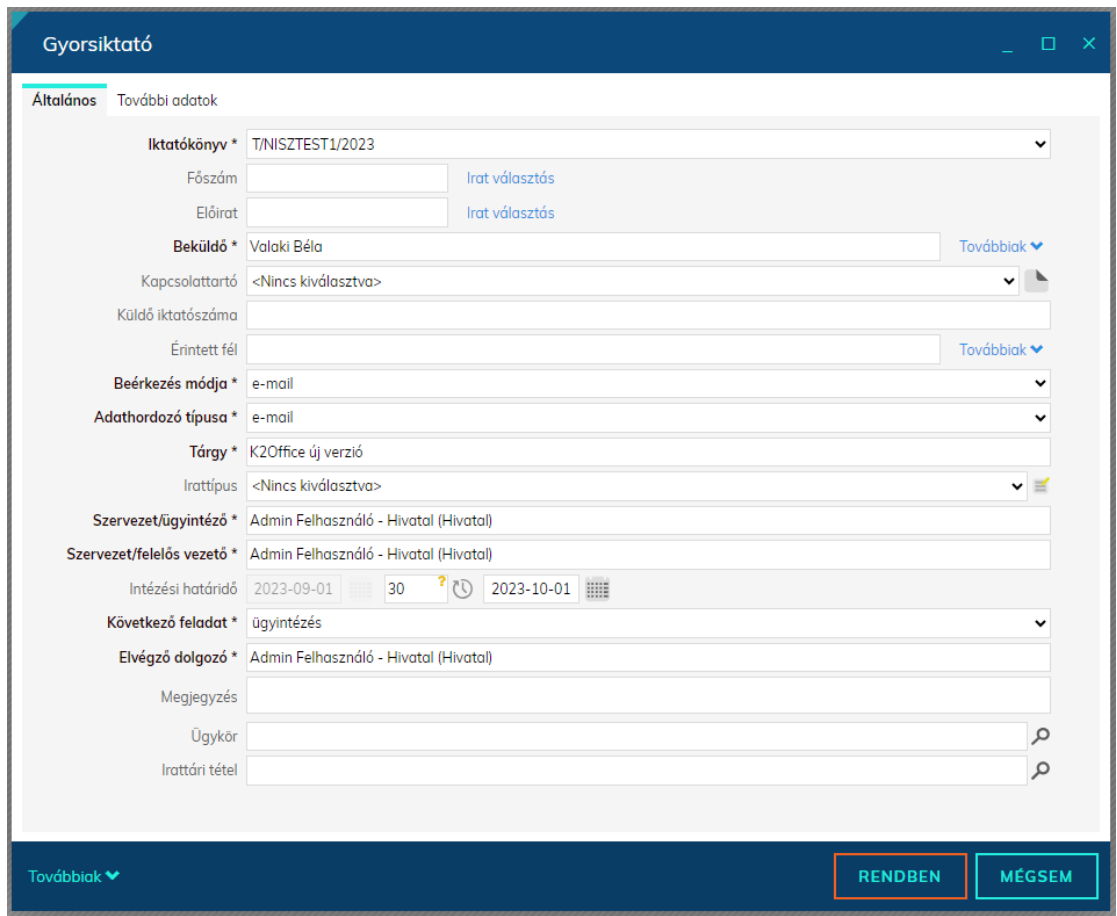

Az iktatás megtörténtét követően a már jól ismert ablakban kerül megjelenítésre az iktatószám. A folyamat ezt követően az IRAT szakrendszer általános működésével azonos.

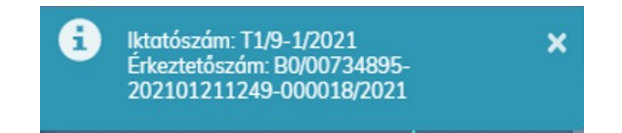

Az iktatás tényét az Outlookba érkezett elektronikus levélen is rögzíti az IRAT szakrendszer az alábbiak szerint:

| Fájl               | Üzenet          | Súgó |                   | Mutasd meg, hogyan csináljam |                          |              |
|--------------------|-----------------|------|-------------------|------------------------------|--------------------------|--------------|
| <b>Ko</b> Mellőzés | & Levélszemét ~ |      | Törlés Archiválás | Iktatás<br>$\checkmark$      | Iktatás<br>küldés nélkül | Válasz<br>mi |
| Törlés             |                 |      |                   | DMS One                      |                          |              |
|                    |                 |      |                   |                              |                          |              |

T/32-1/2023 - Új k2o verzió (3.0.24)

Az e-mail tárgy kiegészítésre kerül az iktatószámmal, ezzel is segítve a véletlenszerű ismételt beiktatás elkerülését.

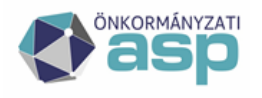

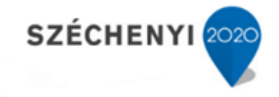

Amennyiben egy már iktatott e-mailt kiválasztva kezdeményezzük az iktatást, az IRAT szakrendszer figyelmeztető ablakban tájékoztat erről:

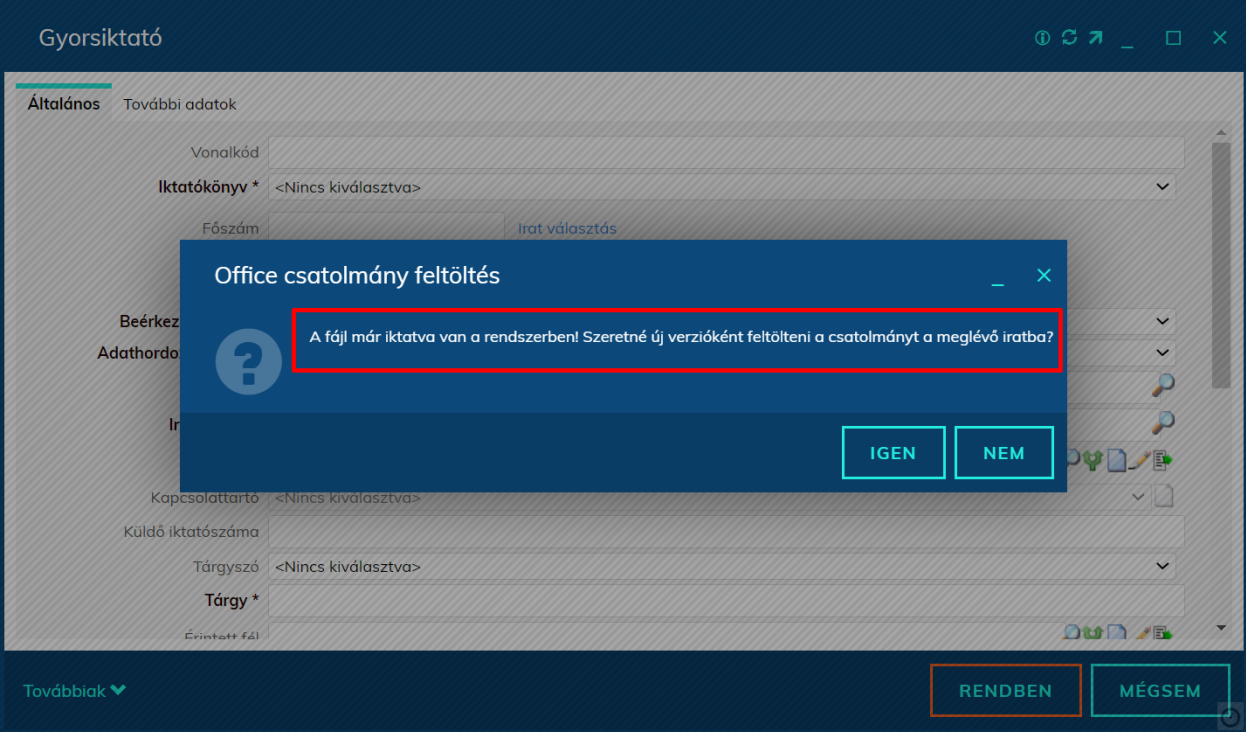

Az "Igen" gombra kattintva a már beiktatott irat Csatolmányához kerül – új verzióként – tárolásra az e-mail (és amennyiben van, annak mellléklete), míg "Nem" választása esetén ismét elvégezhető az iktatás.

Az iktatás befejezését követően aktívvá váló "Továbbiak" funkciógombon korlátozottan érhetőek el funkciók:

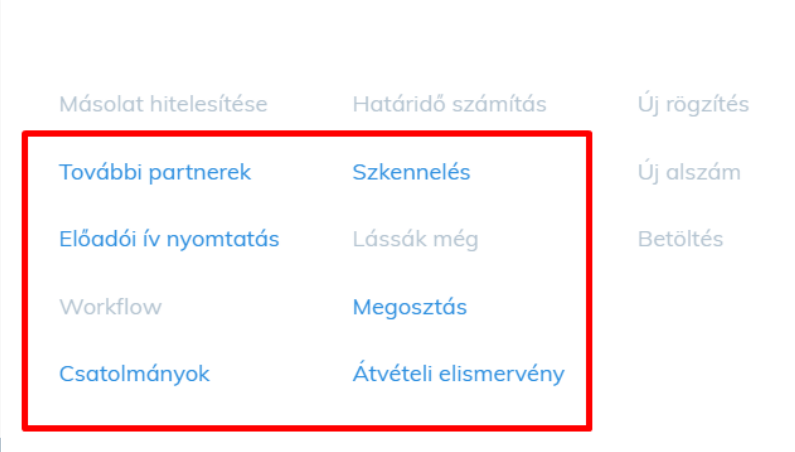

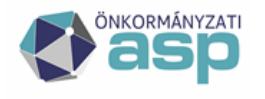

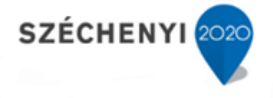

Az Outlook-ból iktatva nincs lehetőség további alszám iktatására, vagy az "Új rögzítés" funkcióval új iktatási felület megnyitására, de értelemszerűen a "Betöltés", vagy a "Másolat hitelesítése" funkció sem érhető el.

### **Kimenő irányú iktatás**

Kimenő irányú iktatást az Outlook fiókunkban található e-maileken is kezdeményezhetünk a fent bemutatottak szerint.

Amennyiben egy most létrehozásra kerülő – és elküldendő – elektronikus levelet szeretnénk kimenő irányú iratként nyilvántartásba venni, hozzuk létre az e-mailt (az "Új e-mail" gombra kattintva), majd végezzük el az alábbi lépéseket!

Amennyiben az elektronikus levél szövegtörzsét elkészítettük, a szükséges csatolmányokat rögzítettük,

illetve hozzáadtunk legalább egy címzettet a kimenő gyorsiktatás katatás gombra kattintva egyrészt beiktathajuk az e-mailt, másrészt egy lépésben ki is küldhetjük azt a levelező fiókunkból.

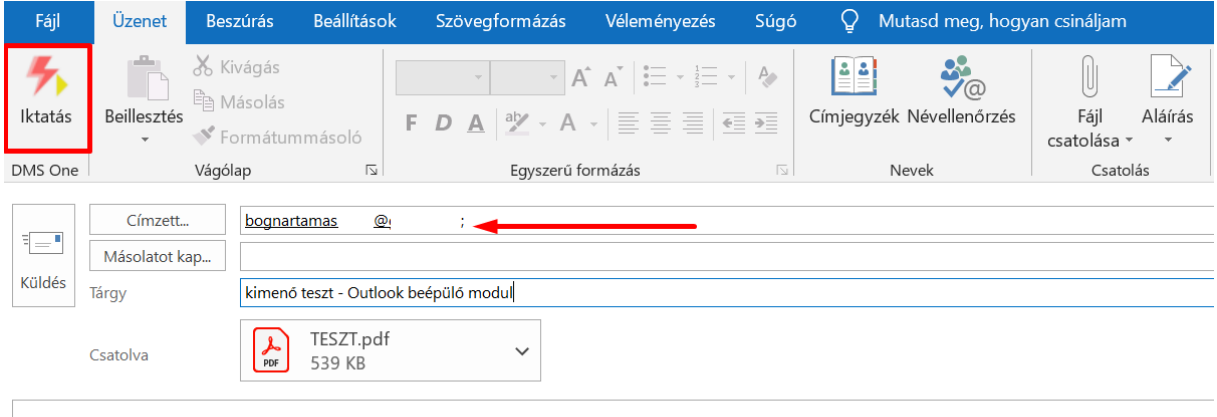

A kimenő iktatás folyamatlépései az IRAT szakrendszer általános működésével azonosak. Természetesen az elküldött e-mail – fiókunkban megmaradó "Elküldött" példányának tárgyában az iktatószám a bejövő irányú e-mailek kezelésénél bemutatottal azonos funkcionalitás mellett megjelenik.

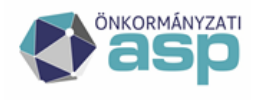

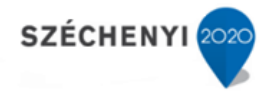

## Rendszeradminisztrátori feladatok / beállítások

### **Programbeállítások**

Az IRAT szakrendszerben a Rendszer főmenü Beállítások / Program menüpontban az "Office" kategóriűjú programbeállításokra szűrve megjelenő beállításokat paraméterezve szabhatjuk testre a beépülő modul funkcionalitását.

Az Outlook: MSG fájl csatolása beállítás értékével szabályozható, hogy milyen formátumban legyen mentve maga az email az IRAT-ban.

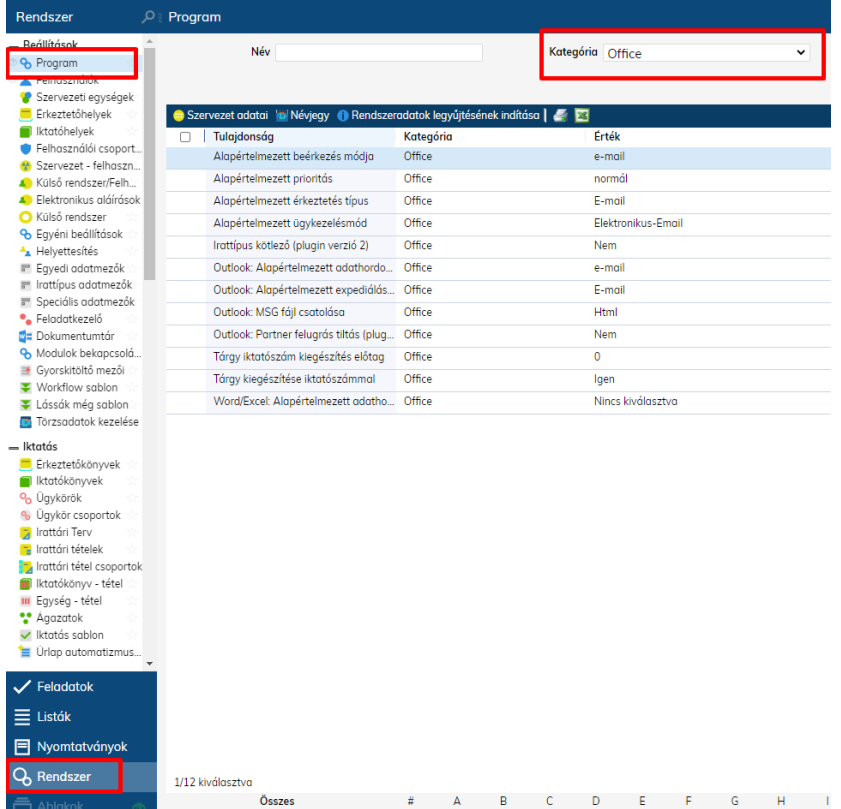

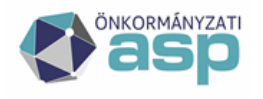

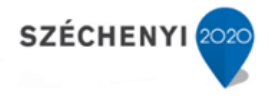

### **Kliens oldali telepítés**

Kliens oldali telepítési előfeltételek:

- Microsoft Outlook 2013/ 2016 / 2019 / 365 32bit és 64 bites verziók
- Microsoft Word 2013/ 2016 / 2019 / 365 32bit és 64 bites verziók
- Microsoft Excel 2013/ 2016 / 2019 / 365 32bit és 64 bites verziók
- Microsoft .NET Framework 4.8 (**[A Microsoft .NET Framework 4.8 kapcsolat nélküli telepítője](https://support.microsoft.com/hu-hu/help/4503548/microsoft-net-framework-4-8-offline-installer-for-windows)  [Windowshoz](https://support.microsoft.com/hu-hu/help/4503548/microsoft-net-framework-4-8-offline-installer-for-windows)**)
- Microsoft Visual Studio 2010 Tools for Office Runtime (VSTOR 2010) Redistributable (**<http://go.microsoft.com/fwlink/?LinkId=158917>**),

*Megjegyzés: amennyiben a telepítés során a munkaállomás internet eléréssel rendelkezik (illetve a telepítéshez megfelelő felhasználói jogosultsággal rendelkezünk), akkor a telepítő hiteles (Microsoft) forrásról letölti és telepíti a Microsoft .NET Framework 4 és a VSTOR komponenst.*

### **Microsoft Office beépülők telepítése**

Első alkalommal telepítsük az alkalmazást a SetupK2Office.exe segítségével, ez kiválasztja az Office csomagnak megfelelően, hogy a 32 vagy a 64 bit K2Office.Setup.\*.msi –t hívja meg és telepíti a Microsoft .NET Framework 4 és a VSTOR programot is, ha esetleg nem volt előtte a gépen. Indítsuk el a telepítőt, kattintsunk duplán a SetupK2Office.exe –re.

Kattintsunk a "Next" gombra.

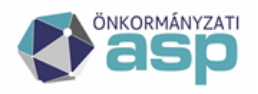

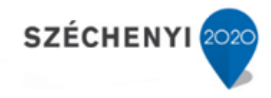

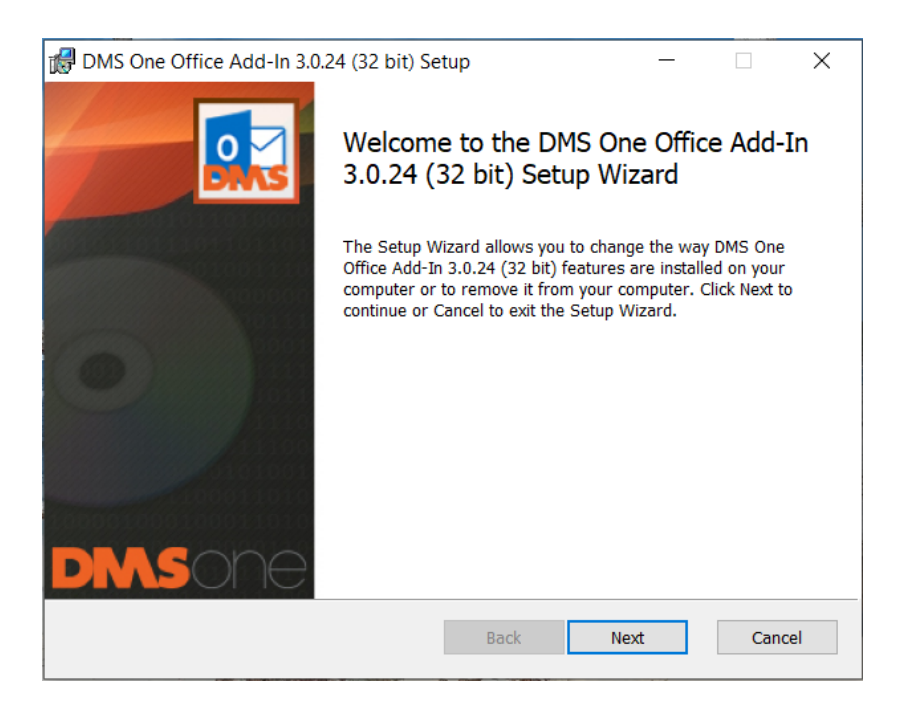

Megadhatjuk a telepítési könyvtárat, ami alapértelmezetten a C:\netTeam\k2office , ha ettől eltérő könyvtárba szeretnénk telepíteni, akkor, válasszuk a "Change..." –et és tallózzuk ki az általunk preferáltat, majd kattintsunk a "Next" gombra.

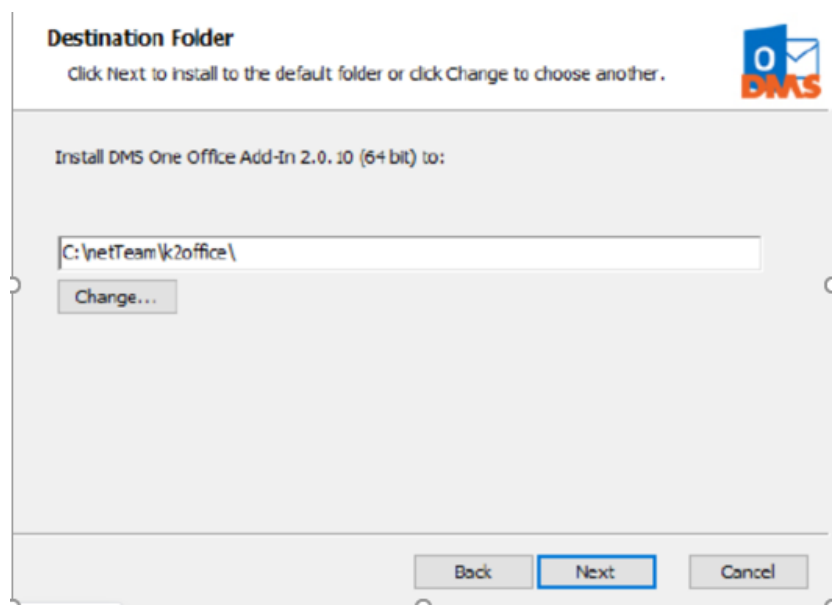

A következő ablakban az Office beépülő modulok közül kiválaszthatjuk a telepíteni kívántakat:

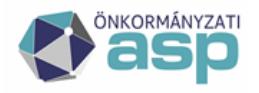

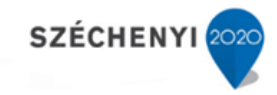

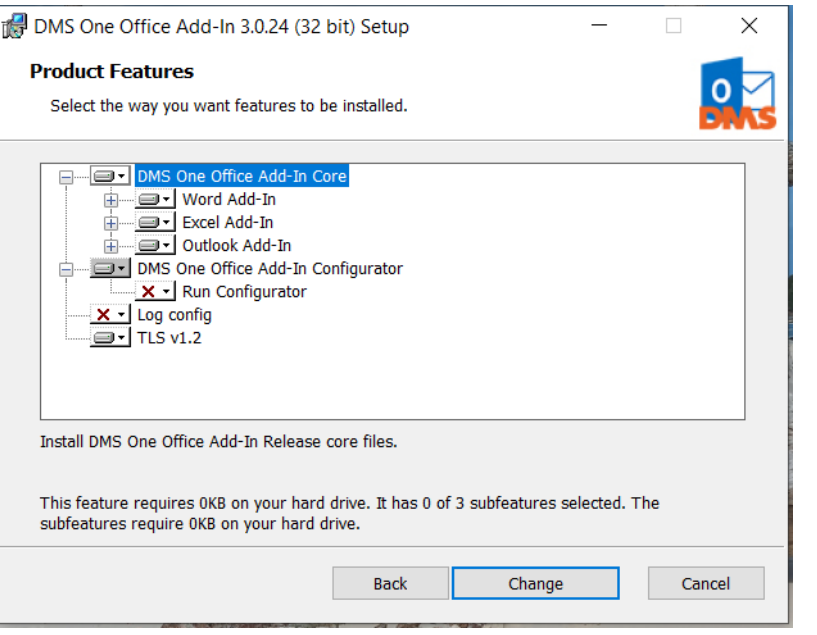

*A DMS One Office Add-In Configurator és az alá tartozó Run Configurator mindenképpen kerüljön telepítésre, ez a beépülő modul használatához szükséges!* 

A telepítés folytatásához kattintsunk az "Install" gombra, majd a következő ablakban fejezzük be a telepítést a "Finish" gombra kattintva!

A telepítőt a "Close" gombra kattintva zárhatjuk be!

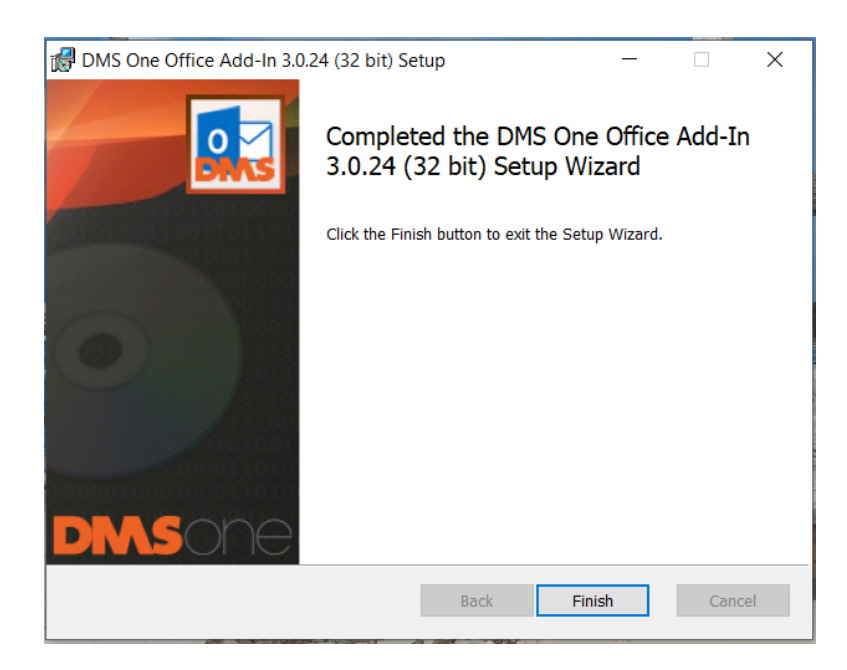

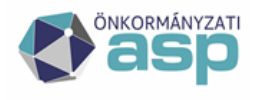

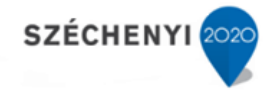

### **A telepített kliens testre szabása**

A kliens testre szabását a telepített könyvtárban (alapértelmezetten C:\netTeam\k2office) lévő K2Office.Configurator.exe fájllal végezhetjük el (amennyiben telepítéskor ezt a lehetőséget is telepítettük). Rendszergazdaként indítsuk el a K2Office.Configurator.exe–t.

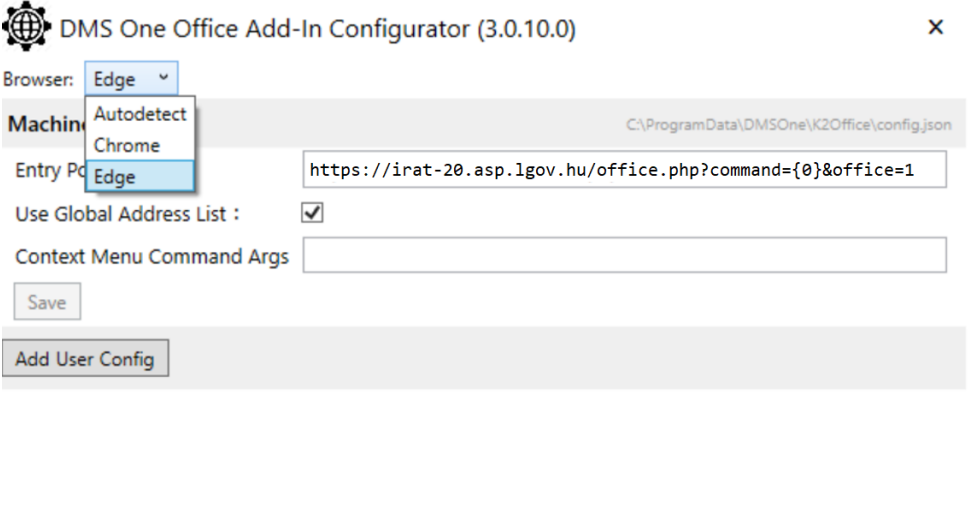

**Browser:** Itt adható meg, hogy a plugin melyik böngészőt használja, melyikben nyisson ablakot:

- Default = ha van Chrome telepítve, akkor Chrome, ha nincs, akkor Edge
- Chrome = Chrome böngészőt fog használni
- Edge = Edge böngészőt fog használni

#### **Machine Config**

**Entry Point**: az IRAT szakrendszer belépési pontja az Outlook beépülő számára. Központilag valamennyi tenant esetében azonos (a képernyőképen látható adatokkal szükséges kitölteni).

*https://irat-20.asp.lgov.hu/office.php?command={0}&office=1*

**Use Global Adress List:** Ha az Outlook beépülő, az Exchange szervertől nem kapja meg az email törzsében található feladók emailcímeit, akkor a globális partner listában is tud keresni, a jelölő négyzet

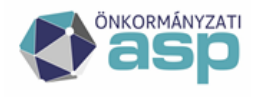

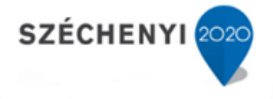

bepipálása esetén. Csak Exchange levelező szerver esetén használható, a működést jelentősen lassíthatja.

*Megjegyzés: amennyiben a konfigurációs alkalmazást (Run configurator) nem telepítettük kliens oldalon, akkor a konfigurációs fájl (config.json) körültekintő szerkesztésével is elvégezhetők a beállítások. Az állomány alapértelmezett elérési helye (csak megfelelő jogosultság birtokában érhető el): c:\ProgramData\DMSOne\K2Office\ ).*